# ArcGIS Online Tutorial

# [http://www.arcgis.com](http://www.arcgis.com/)

- Learn more:<http://doc.arcgis.com/en/arcgis-online>
- Access: Use a free public account (store up to 2MB) for basic functions provided by ArcGIS Online. Get an institutional account to do more advanced analysis for research purpose. Contact Na Liu [\(nliu1@gmu.edu\)](mailto:nliu1@gmu.edu) to set up an institutional account.
- Supported import format: .shp (saved as .zip), .zip, csv, .txt. gpx.
- Download the exercise csv data (ArlingtonBigTree.csv) from <http://bit.ly/2axOXZI> to your computer.

## **Steps:**

#### **1. Login In and create a new map**

 After logging in with your account, click on "**Map**" at the top menu, and then click on "New Map" in the upper right and choose "Create New Map"

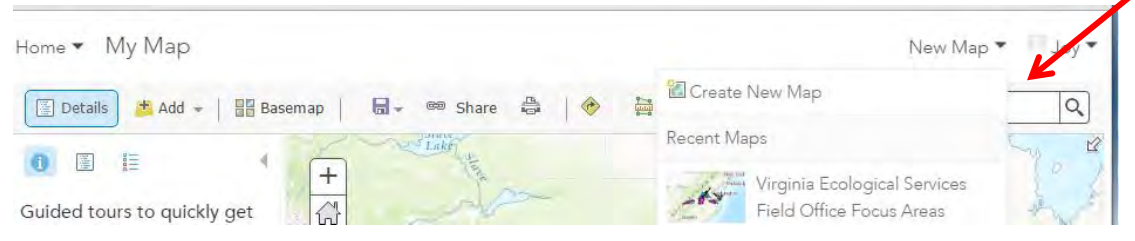

• Select your base map, then zoom in to your study area (or search your area, Arlington,VA (i.e.), in the search box or use + sign).

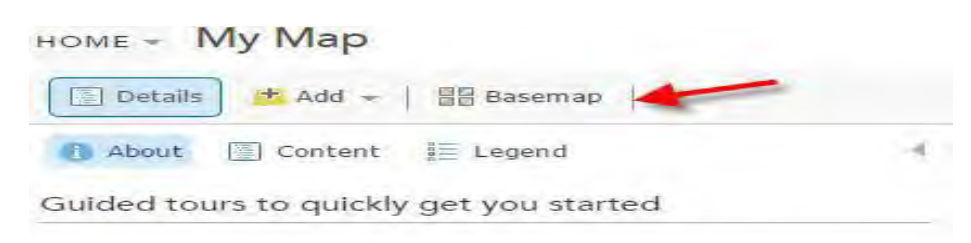

**NOTE**: a base map with fewer features makes better to display your own data because your data will be displayed on top of this base layer.

 **2. Searching for and Adding data from ArcGIS Online** 

 $+Add -$ 

- Click on button, choose Search for layers and type, "Arlington VA" in the search box and select "ArcGIS Online" from the drop down menu, then click, GO (see the figure below)
- Select, "Arlington Boundaries and Facilities" layer (Choose the name of the layer to see more information on the layer in the item details) and click ADD to put the layer on your map.
- Select another layer, "Soil" layer
- Click Done Adding Layers

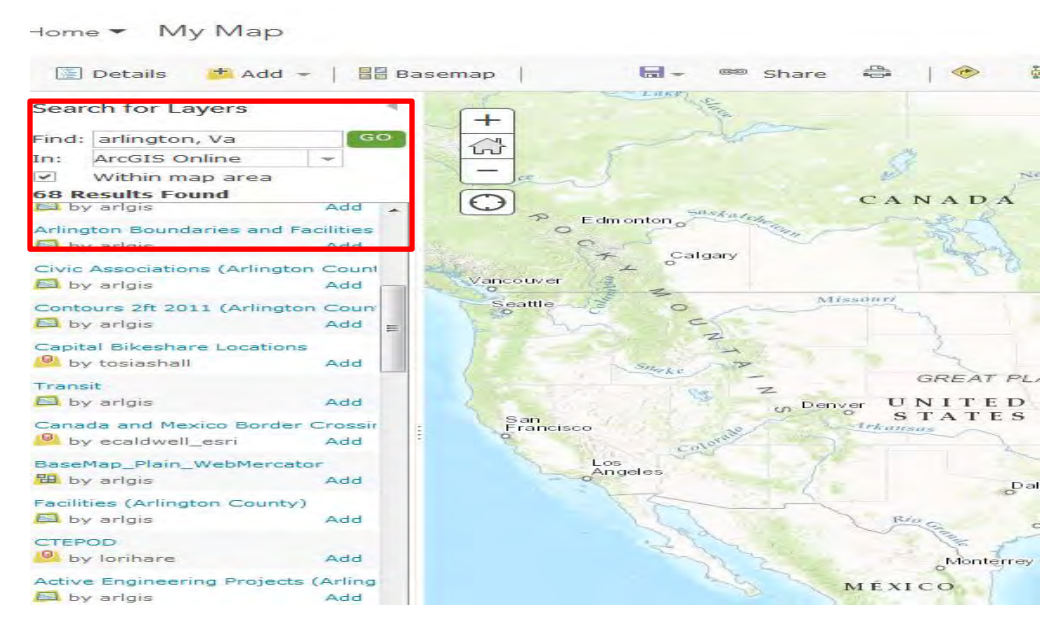

**Note**: if you choose not to add the layer, click the My Map button at the top of the screen to get back to your map (using your browsers' back button will likely erase your map)

#### **3. Adding your own data.**

To upload data that is stored on your computer, click **Add>Add Layer from File**

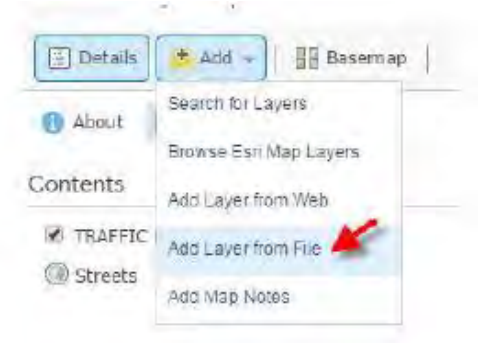

- Select "ArlingtonBigTrees.csv" from your computer (or <http://bit.ly/2axOXZI>) and click Import Layer. The layer will be automatically displayed on the map.
- Choose an attribute to show (Common Name, i.e.)
- Select another attribute (total point, i.e.)
	- Explore to select both attributes (choose a drawing style as Types & Size as shown below), click DONE.

**Note**: To change of the order of the layers to be display: Click on ….. (ellipse) when you click the title of layer, choose MOVE UP or DOWN option.

**Note**: Click on Change Style arrow to get back to your previous option instead of your browser's back arrow button if you don't want to start it all over again

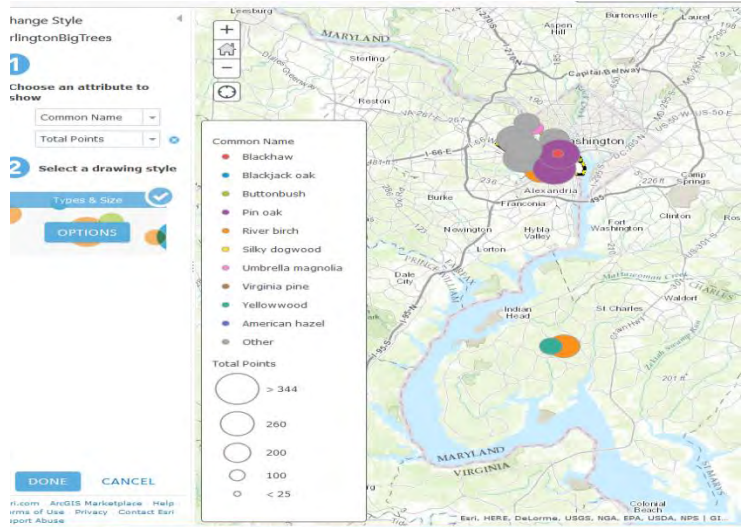

#### **4. Examine your own data**

- Click on "ArlingtonBig Trees Layer" and find Table icon
- Find those trees that are **not** in Arlington County
- Find those name of trees having more than **300** total points

**Note**: Use "Table Option" and use "sort descending/ascending" option.

#### **5. Identify a relation between the layers.**

- Click on "ArlingtonBoundary and Facilities layer", Uncheck All points and parcels. Parks and County boundary should be the only one selected.
- Click on "ArlingtonBig Tree layer" and choose Total point as attribute, see there is a relation between two layers (Park vs Big trees).

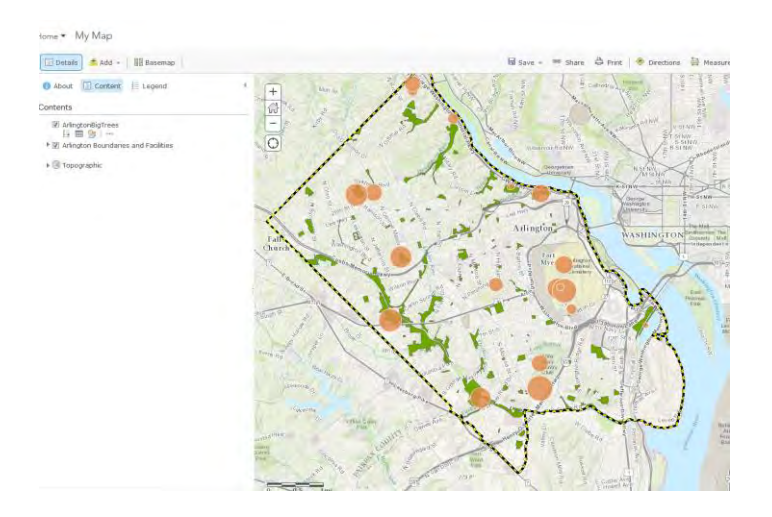

 Click on "Soils (Arlington County)", Soil Poly, and then choose Change Style button (see the figure right). Choose SLOPE as an attribute to show and choose, Type(Unique symbols) as a style option. Then click DONE.

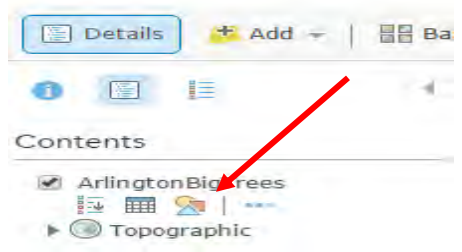

 Choose SERIES as an attribute, choose Counts and Amounts as style option, then select OPTIONS again. You can change classification style (with Quantile method) and click OK. See whether there is a relation between two data.

**Note:** Adjust **Transparency** level to see a visible content of your symbols in relation to the other layers

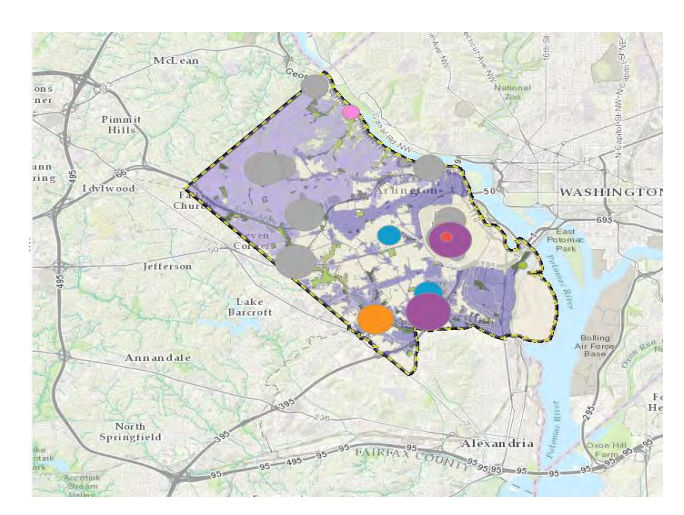

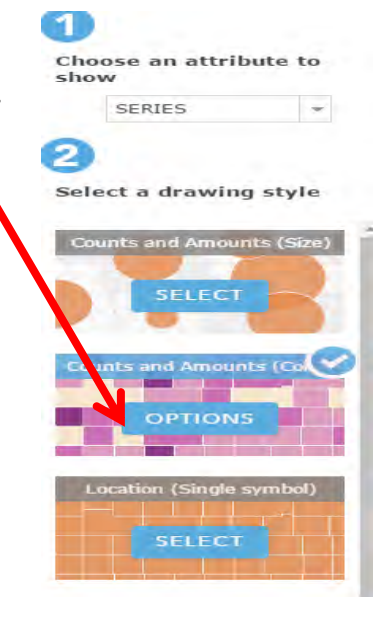

**Note**: Layers created by other organizations often cannot be edited or customize. Layers that you uploaded can be edited and you can view the table and change how the data are displayed\*\*

# **6. Customizing how data layers are displayed (Pop-ups, change size and color of symbols)**

Make sure Details and Contents are selected from the top menu bars.

- a. Click layer name, you will see .... (ellipses) and you will up actions that you can take (Change the name of layer, configure pop-ups, etc).
- b. Choose Configure Pop-up, type "Arlington Big Trees." Cli Configure Attributes in the content section
- c. Change the attribute list so that it displays only the Common\_Name (or play around other options)
- d. Click OK to see how the pop-up changed.
- e. Make other adjustment such as color, size, symbols by cl Symbol.

### **7. Finishing and save your map**

- $\bullet$  Click the legend tab to see information about how your data displayed.
- **•** From Add menu on the top, Choose Add Map Notes (in publ mode) to add a title of you map and change color, size and o labels.
	- a. Click Create
	- b. Click the Text buttons and click on the map to add a title of your map
	- c. Type "Big Trees" (or "Arlington County Big Trees")
	- d. Make other adjustments (size, color, etc.)
	- e. Open "Configure Pop-up", click on Configure Attributes to change a field
- Click **Save**. Enter a title, tags, and a description to your map.
- Click **Share** to share with certain group members, link to the map, or embed it in a website or create your map in web application format.

**Source** : "ArlingtonBigTree" data was originally from [http://bigtree.cnre.vt.edu](http://bigtree.cnre.vt.edu/) and extracted only for Arlington County, VA. Contact by Joy Suh [\(hsuh1@gmu.edu\)](mailto:hsuh1@gmu.edu) for any questions related to this tutorial. **Copyright @ Data Service Group, GMU Libraries.** 

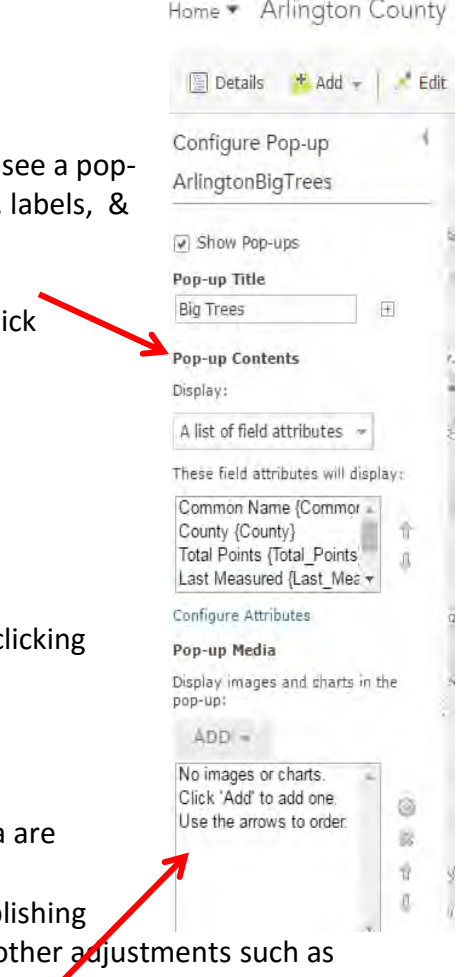